# HOW TO SEARCH the INFOTRAC DATABASE

INFOTRAC is a database of scholarly, in-depth magazine and journal articles with both MLA & APA citations, included with every article.

From the main DSCC webpage **www.dscc.edu** 

click on the live link  $|LRC/Library|$ 

under the heading of Research, click on the link Magazine/Journal Databases

Choose the database  $I N F O T R A C$ . Infotrac is an excellent source for full text magazine and journal articles on a very wide range of topics: business, computers, current events, economics, education, environmental issues, health care, hobbies, humanities, law literature and art, politics, science, social science, sports, technology and many general-interest topics. It is provided to DSCC by the Tennessee Electronic Library.

NOTE: From off campus, it will ask you for a password, which is the word **elvis** (in all lower case letters). But on campus, no password is asked for.

Then click **Proceed**.

In the upper left hand corner, Check Select All  $\Box$  and then click Continue. This will search all of the 30+ varied databases within Infotrac with one search step instead of many.

Before typing your search terms in the advanced search boxes, check so that your results will be full text documents and come from peer-reviewed publications.

- $\Box$  documents with full text You want to see the full text of your article.
- $\boxtimes$  peer reviewed publications You should be using peer reviewed articles.

\*Question: What are peer-reviewed publications?

\*Answer: They are articles that have been reviewed and checked for accuracy by the author's peers - before they were published. Most Instructors will require you to use peer-reviewed. When in doubt, ALWAYS ask!

#### Use the Advanced Search Screen

Type your search terms in the Advanced Search boxes below, connecting them with the Boolean operator AND . Remember the best type of search to start your research is to use a Keyword (ke) search.

# Advanced PowerSearch

Enter term(s) to search, selecting Boolean operator, and type of search.

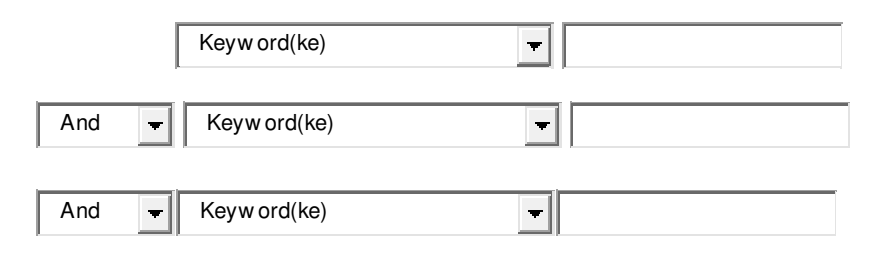

Add a Row You can add additional search terms, if needed, by adding another row.

Notice that some searching tips are available on the screen to the right to give you some help. Other suggested search terms may pop up in the search boxes from which you can choose similar terms as alternatives.

\*\*\*\*\*\*\*\*\*\*\*\*\*\*\*\*\*\*\*\*\*\*\*\*\*\*\*\*\*\*\*\*\*\*\*\*\*\*\*\*\*\*\*\*\*\*\*\*\*\*\*\*\*\*\*\*\*\*\*\*\*\*\*\*\*\*\*\*\*\*\*\*\*\*\*\*\*\*\*\*\*\*\*\*\*\*\*

### Important Things to remember about INFOTRAC:

1. A Boolean operator is a word that connects your search terms (keywords) and is used to narrow your search so that you will get fewer but more specific results. The most commonly

used operators are these three words: **and or not** 

Good examples of typical keywords searches are:

gambling and addiction

global warming and environment

concentration and college students and success

dolphins and mammals not football

diets or dieting and statistics

 2. Remember ALL articles in INFOTRAC have the MLA citations at the bottom of each and every article. They can be copied and pasted into a word document. And they can be easily changed into APA citation style by clicking on the Citation Tools in the Tool Box at the top right of each and every article. These can also be easily copied and pasted.

\*Remember after you copy and paste any citation from any source, even a citation creator, always look at it and if needed, edit it as per your Instructor. Many Instructors have specific preferences when creating citations.

# HOW TO CREATE FINISHED MLA or APA CITATIONS

#### M L A Style

Step # 1 For MLA style, copy and paste the Source Citation and Document URL from the bottom of the article in Infotrac:

Source Citation

Bunyard, Peter. "Eradicating the Amazon rainforests will wreak havoc on climate." The Ecologist 29.2 (1999): 81+. General OneFile. Web. 2 Mar. 2010 Document URL http://find.galegroup.com/gps/infomark.do?&contentSet=IAC-Documents&type=retrieve&tabID=T002&prodId=IPS&docId=A54793170&source=gale&srcprod =ITOF&userGroupName=tel\_a\_dyersburg&version=1.0

Step # 2 Edit by deleting out the phrases "Source Citation" and "Document URL" or by copying and pasting the two parts together:

Bunyard, Peter. "Eradicating the Amazon rainforests will wreak havoc on climate." The Ecologist 29.2 (1999): 81+. General OneFile. Web. 2 Mar. 2010 <http://find.galegroup.com/gps/infomark.do?&contentSet=IAC-Documents&type=retrieve&tabID=T002&prodId=IPS&docId=A54793170&source=gale&srcprod =ITOF&userGroupName=tel\_a\_dyersburg&version=1.0>.

Step # 3 Change all text to the same font, size, color, indent, and double space. (Times New Roman in size 12 font is usually preferred.)

Bunyard, Peter. "Eradicating the Amazon rainforests will wreak havoc on climate."

The Ecologist 29.2 (1999): 81+. General OneFile. Web. 2 Mar. 2010

<http://find.galegroup.com/gps/infomark.do?&contentSet=IAC-

Documents&type=retrieve&tabID=T002&prodId=IPS&docId=A54793170&source=gale&

srcprod=ITOF&userGroupName=tel\_a\_dyersburg&version=1.0>.

Above is a finished MLA style citation.

### APA Style

For the equivalent citation in APA style, go to the top of the Infotrac article and over

to the right, select:

Citation Tools in the "Tool Box"

APA style button

Save it

Open to view it.

Next, copy and paste this citation, repeating step # 3 above, into your Reference

page.

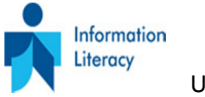

Updated July 13, 2011